## 預排流程設定方式說明

1. 於線上公文編輯完畢後,可點選流程設定進行公文流程預排。右下角處會帶 出公文預設流程。

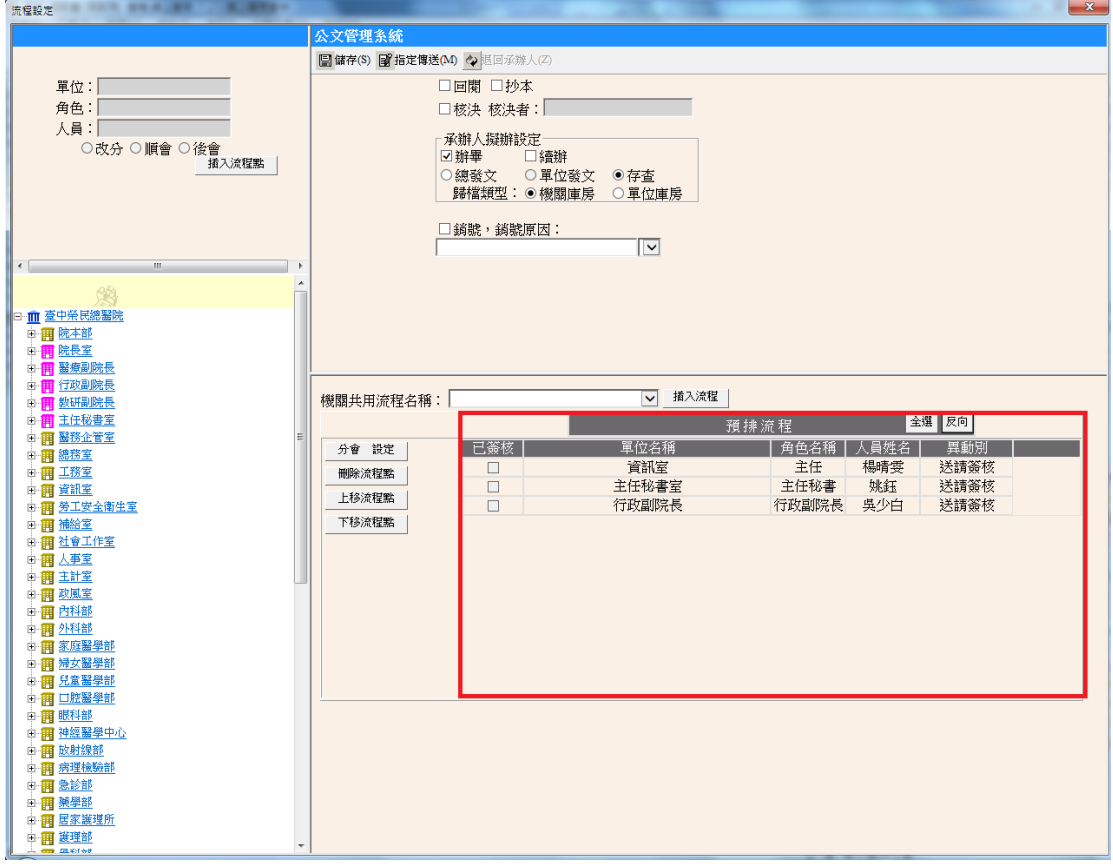

- 2. 若需更改流程之設定,可使用左側的組織樹進行加入,方法如下:
	- (1) 若為向上陳核流程或內會流程,請指定到人。
	- (2) 若為會辦外單位流程,指定到一級單位即可。

EX1: 向上陳核到院長, 點選院長的名字後, 點選「插入流程點」, 將流程加入。

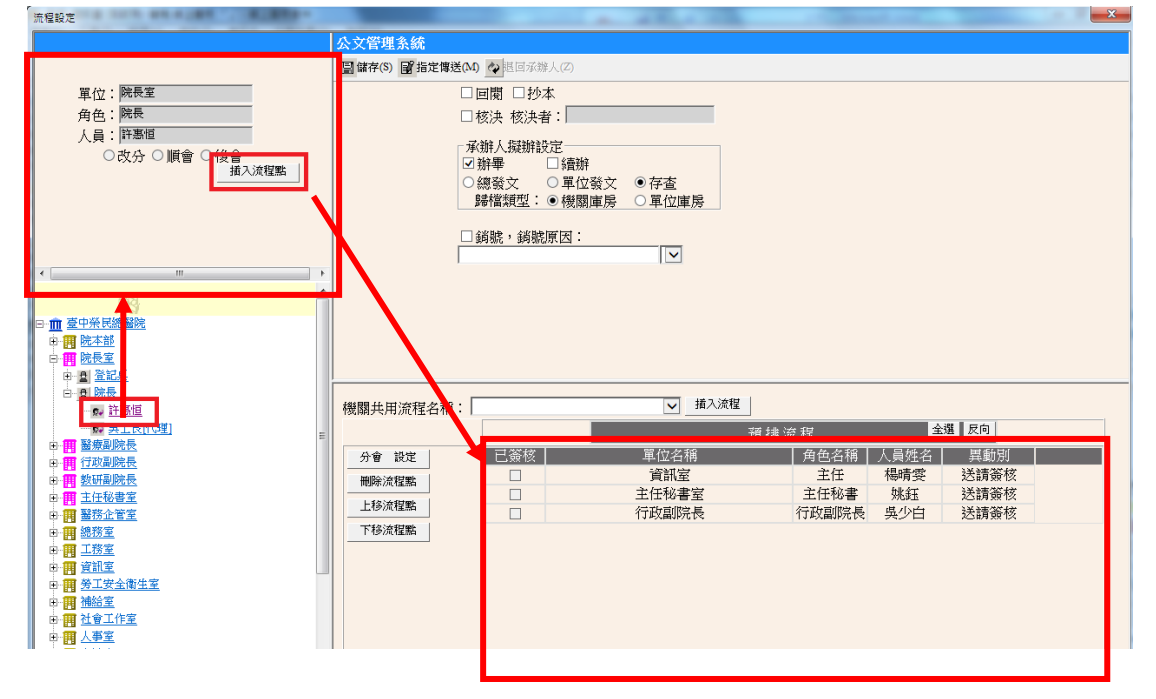

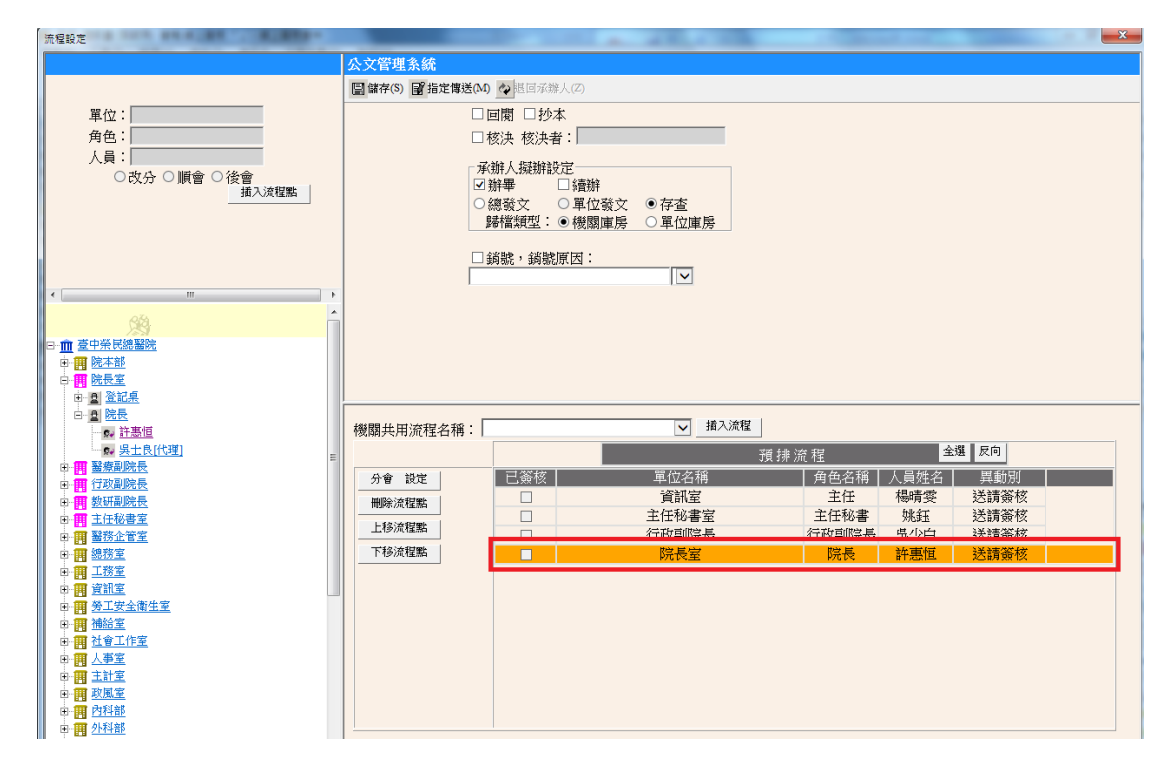

EX2: 若為順會流程,點選單位名稱後,再點選插入流程點,將流程加入,再進 行順序的調整。

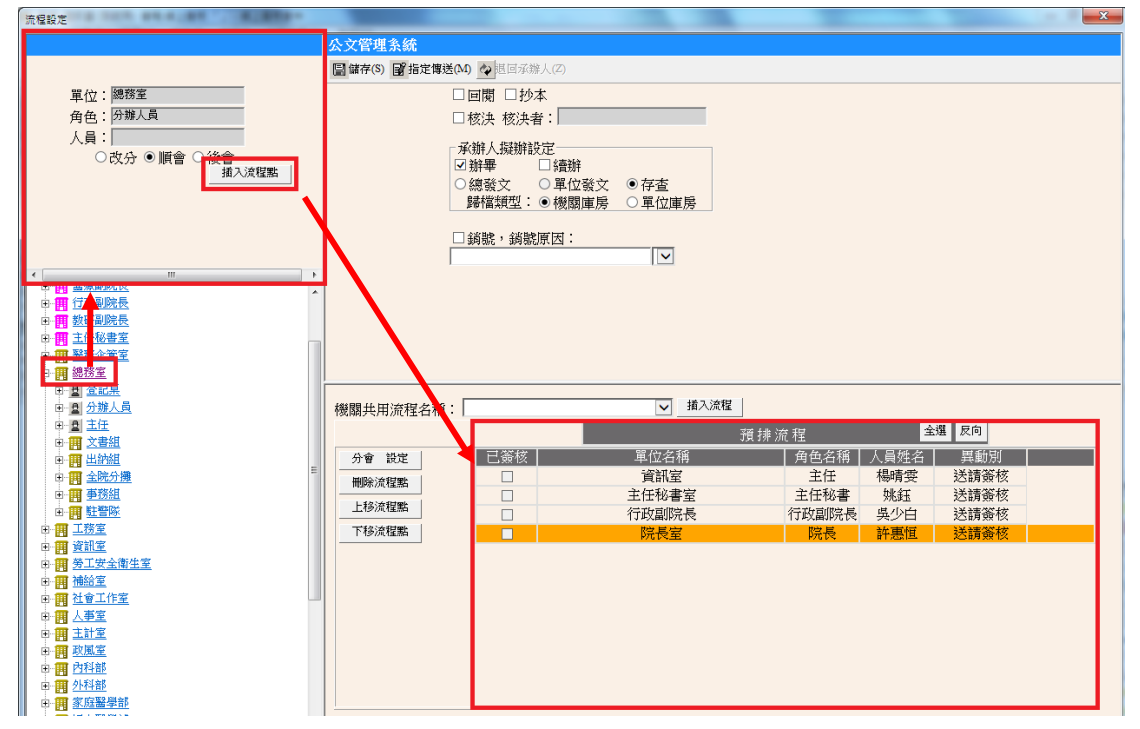

## 以上/下移流程點功能調整流程順序

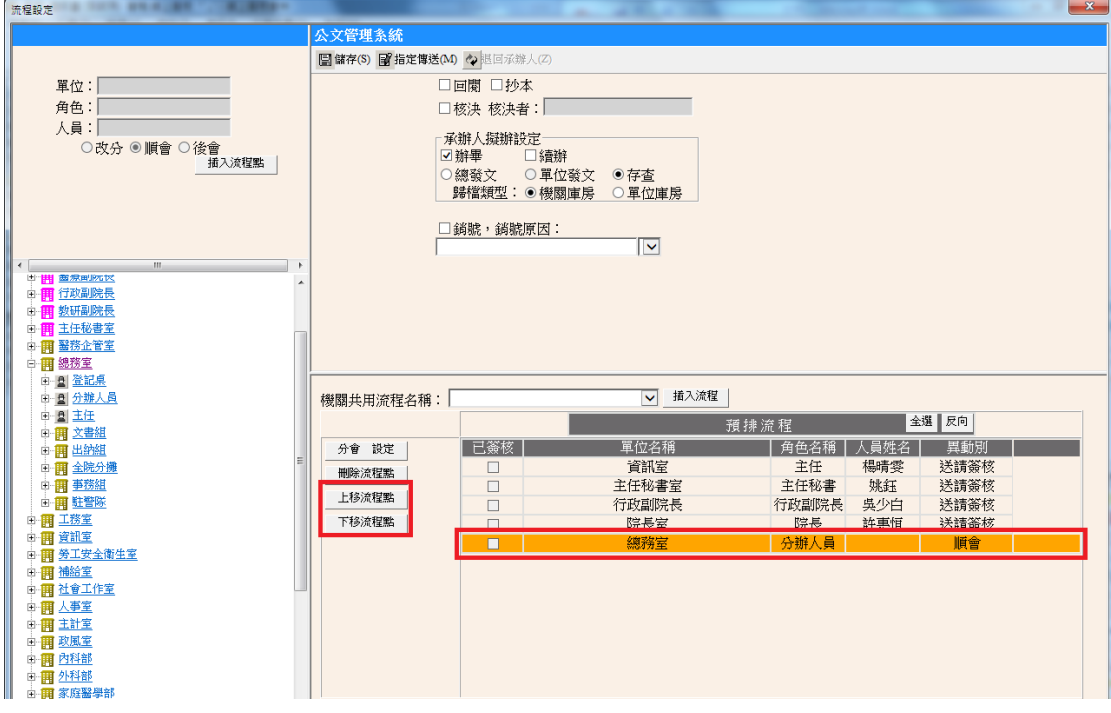